# ThinkCentre M600t User Manual V3.0 (Eversion)

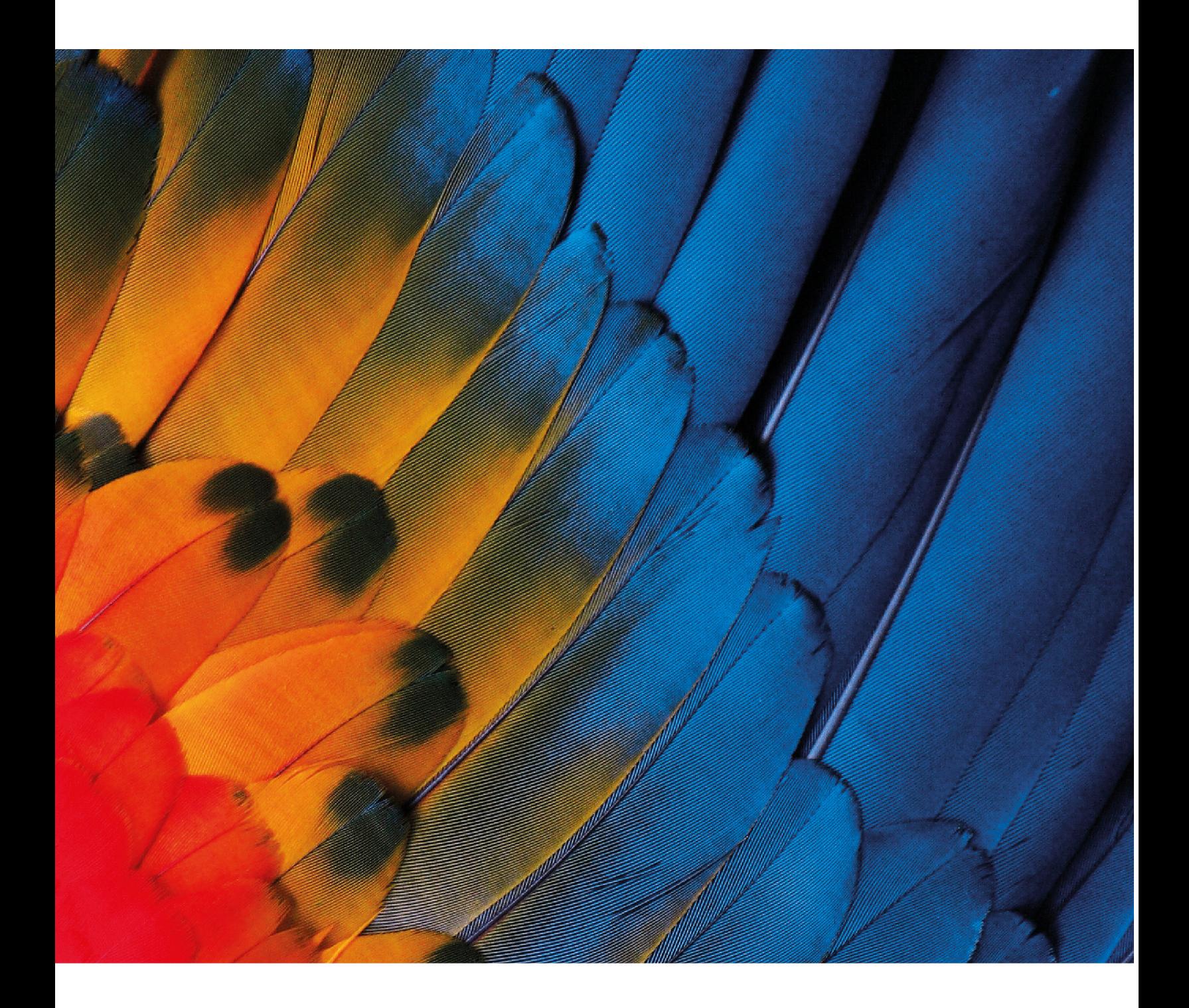

**(January 2022)**

**© Copyright Lenovo 2022.** 

## **Contents**

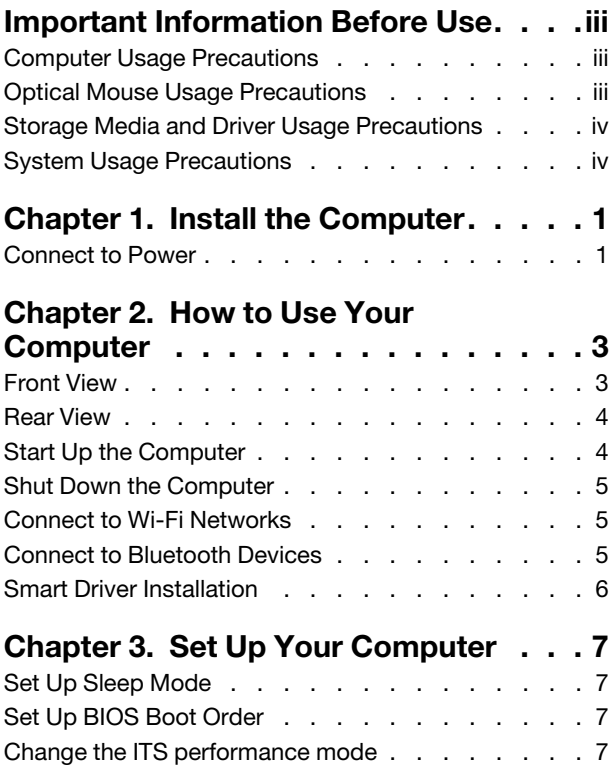

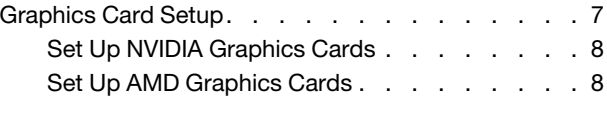

## **[Chapter 4. Problem Diagnostics and](#page-16-0)**

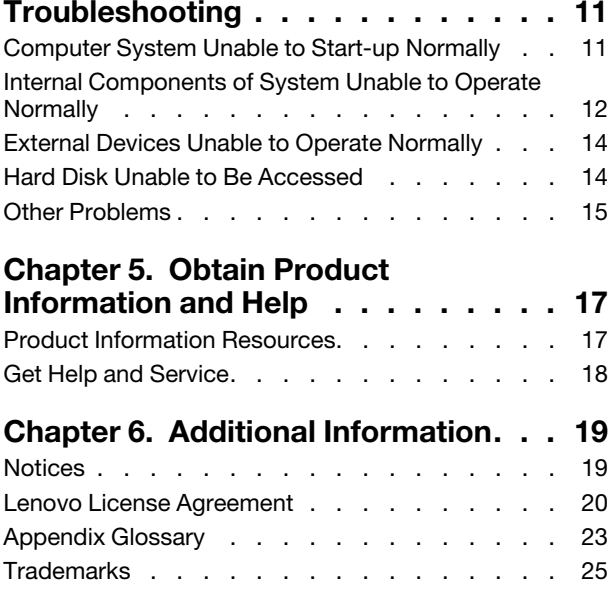

**ThinkCentre M600t User Manual V3.0 (E-version)**

## <span id="page-4-0"></span>**Important Information Before Use**

This guide aims to help you use this product correctly. Before installing and using this product for the first time, please be sure to carefully read all the materials included with the product, especially the precautions mentioned in the safety Information Section and Other terms in this guide. This will help you better use this product.

### <span id="page-4-1"></span>**Computer Usage Precautions**

- When the computer is running, do not use a dust shield or dust cloth to cover the heat dissipation vents on the top of the product to prevent hardware damage.
- Never open the housing of non-repairable parts, such as the optical drive and power adapter.

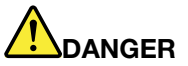

**Opening the optical drive or power adapter housing can cause electric shock, laser radiation, or even explosion.**

- Do not drop, bump, scratch, twist, hit, vibrate, or push your computer unit, monitor, or external devices.
- If the computer you purchased has a wireless network card, this card may be incompatible with outdated routers, causing connection failures. To solve this problem, we recommend you contact your router manufacturer and request a firmware update.
- Lenovo is not responsible for third-party software and antivirus programs that use your computer's camera, microphone, or other multimedia devices to obtain private information (including images or audio) through Wi-Fi, Bluetooth, Ethernet, and other methods of communication.

## <span id="page-4-2"></span>**Optical Mouse Usage Precautions**

An optical mouse functions by emitting a strong red light through its LED, which is reflected by the desktop surface and enters the sensor. The sensor senses micro texture changes in the desktop surface to calculate the direction and displacement of the mouse movement. Therefore, the reflective conditions of the desktop have a significant influence on the performance of the optical mouse. The performance of the optical mouse is degraded when used on the following types of surfaces causing jitter, jumps, difficult movement, or even complete lack of function:

- Surfaces that cannot reflect light diffusely: such as glass table tops, transparent table mats, and mirrors.
- Overly shiny surfaces: such as metal surfaces and laminated magazine covers.
- Surfaces with strong directional textures: such as brushed metal surfaces, wood surfaces with straight grain, and tatami mats.
- Surfaces that are uniform at the micron level: such as marble tabletops and artificial marble tabletops.
- Surfaces with pixel-level specifications and patterns: such as coordinate paper, screen-printed patterns, and boards with artificial wood grain.
- Surfaces that are too dark or close to red: such as black or red desktops.

If your desk has one of the above surfaces, we recommend you take one of the following measures to improve your optical mouse performance:

• Place a piece of ordinary white paper that is not too smooth (and is not too shiny, like coated paper) on your desktop to use as a mousepad.

<span id="page-5-0"></span>• Use a mousepad designed for an optical mouse.

### **Storage Media and Driver Usage Precautions**

- 1. If your computer comes with an optical drive, do not touch the surface of the disc or the lens on the tray.
- 2. Wait until you hear the CD or DVD click into the center pivot of the optical drive before closing the tray.
- <span id="page-5-1"></span>3. When installing a hard drive, apply pressure on the device only where needed.

### **System Usage Precautions**

- Lenovo recommends you use the preinstalled Windows operating system. Because Microsoft no longer provides support for older Windows operating systems, some software and hardware may be incompatible with these operating systems.
- To improve the security and stability of your computer system, please promptly upgrade and update your system.
- You can choose to install another operating system on this product. However, because other operating systems have not passed rigorous testing on this product, Lenovo cannot guarantee that an operating system other than the preinstalled system will be stable, reliable, and secure when used on this computer. Other operating systems may not be able to obtain the normal performance, stability, reliability, and security of this product. Furthermore, Lenovo does not guarantee that it provides the drivers for other operating systems.
- Operating systems and application software (such as word processing and database software) should come with their own instructions. If you encounter any problems when using these programs, please refer to the relevant instructions manual.
- The functions of the preinstalled operating system and any preinstalled application software are distinct from the functions of this product itself, and such functions shall not be construed as functions of this product.
- Lenovo does not provide any commitments or services related to the usability or reliability of hardware and software provided by a third party.
- The onboard integrated graphics card shares some resources with the physical memory. Therefore, the memory value displayed in the system may be less than the physical value of the memory hardware.
- Generally, users can change the DVD region code five times. Go to "Device Manager" → "DVD/CD-ROM Drivers" and click the relevant driver on the "DVD Region" page to view the number of times you can change the setting. If you have reached the limit, you can only play DVDs compatible with the currently set region. In addition, some DVDs may not have regional retractions, which is indicated by a region of 0.

## <span id="page-6-0"></span>**Chapter 1. Install the Computer**

#### **Notes:**

- Before installing the computer, check the packing list to make sure all the parts are provided.
- <span id="page-6-1"></span>• Before installing and using the computer, carefully read this user guide.

### **Connect to Power**

Connect the computer to a power as shown in the figure below:

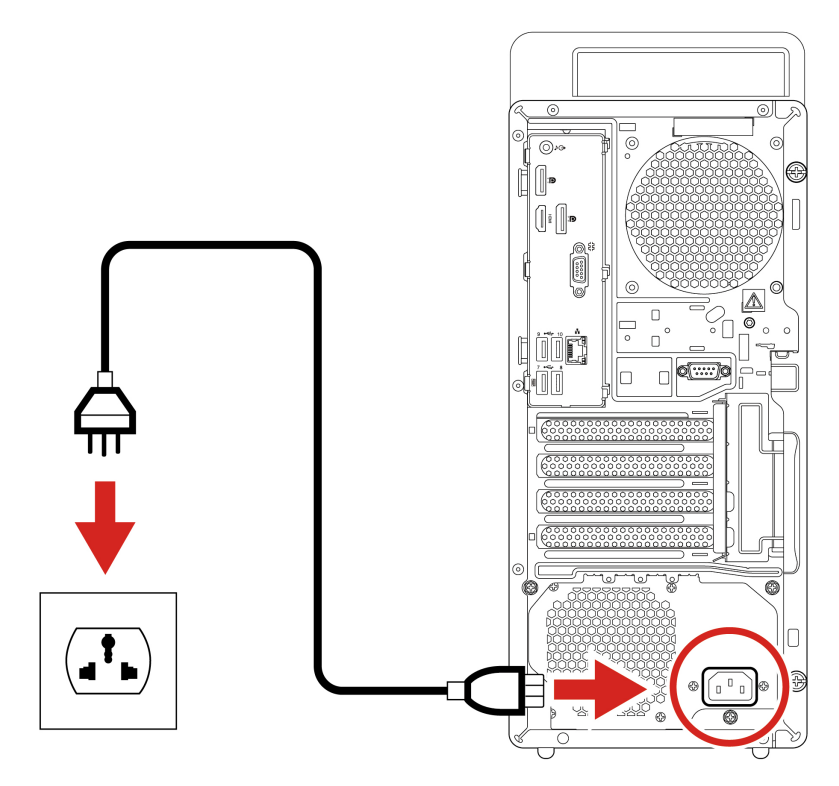

- 1. Connect one end of the power cable to the power connector on the back of the device.
- 2. Plug the other end of the power cable into an electrical outlet.

#### **Notes:**

- If your computer has a wireless keyboard and mouse, connect them following the relevant instructions.
- You must use the power adapter provided by Lenovo. The use of another power adapter may cause combustion or explosion.

## <span id="page-8-0"></span>**Chapter 2. How to Use Your Computer**

## <span id="page-8-1"></span>**Front View**

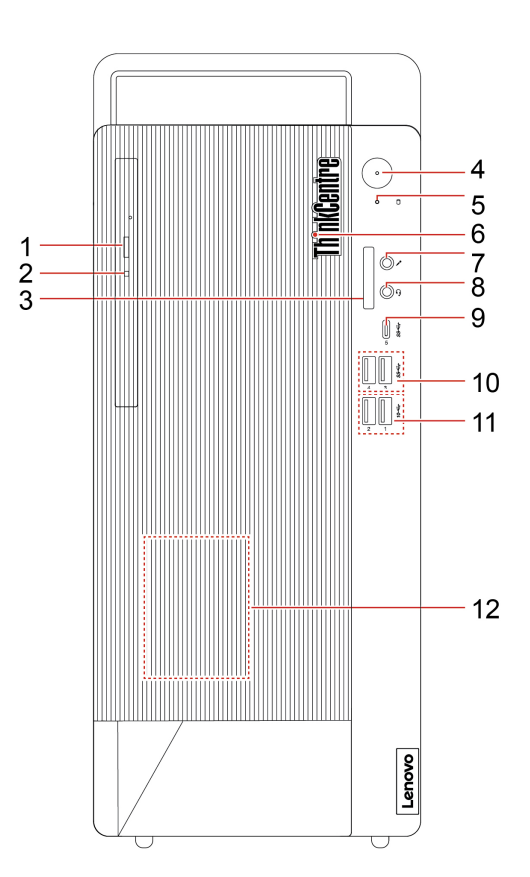

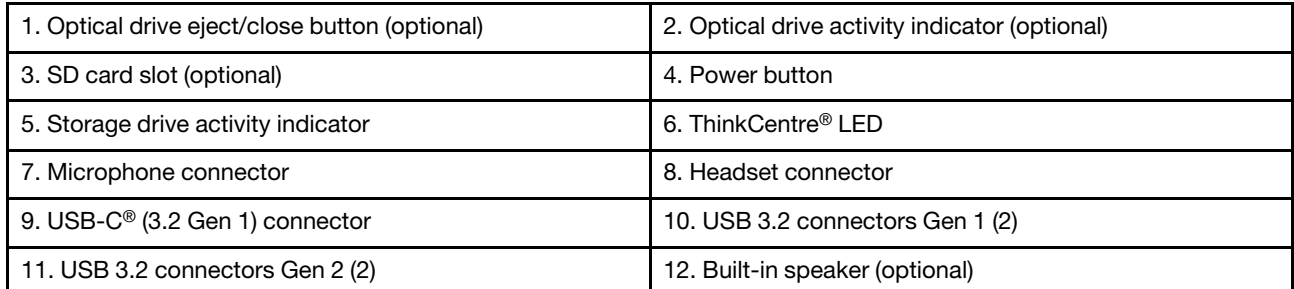

## <span id="page-9-0"></span>**Rear View**

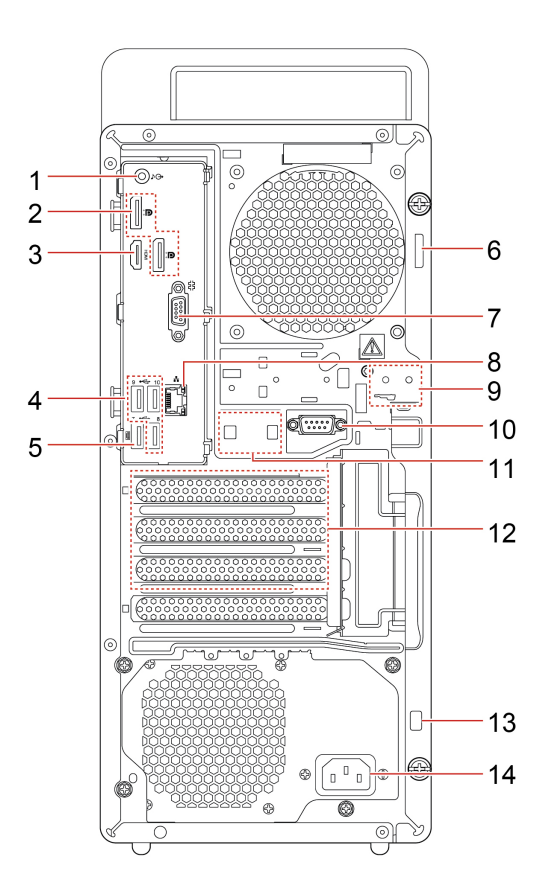

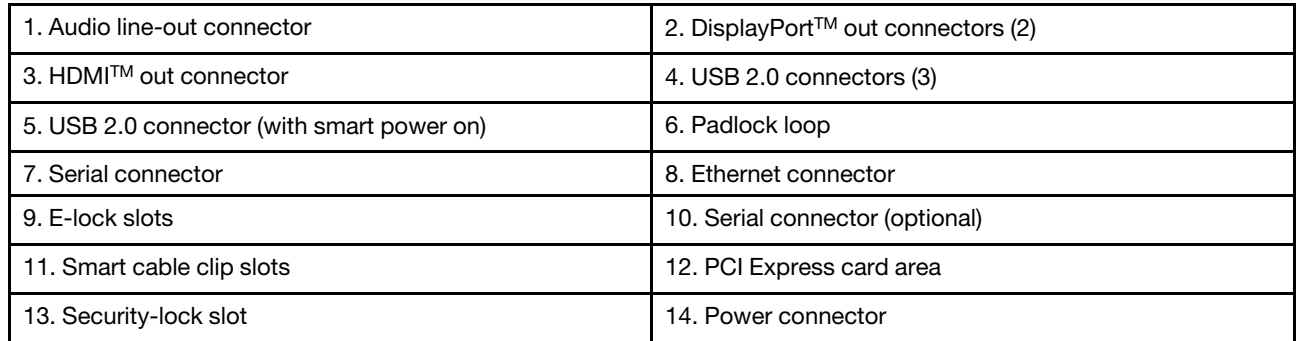

## <span id="page-9-1"></span>**Start Up the Computer**

Press and hold the power button on the case to start up the computer.

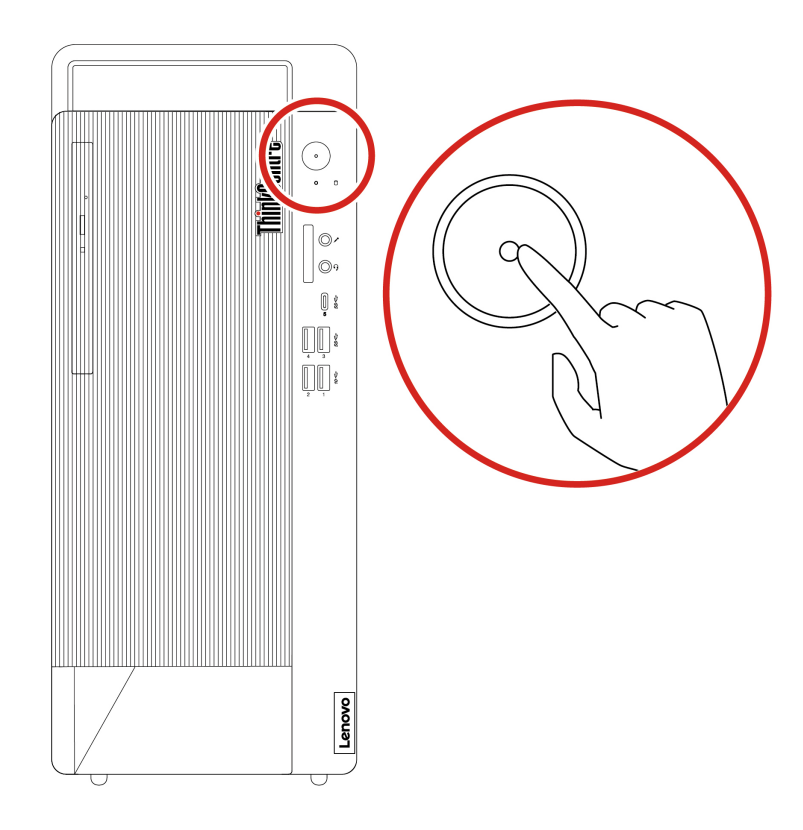

### <span id="page-10-0"></span>**Shut Down the Computer**

To prevent damage to hardware/software systems or loss of data, do not arbitrarily use the power button to shut down the computer. Instead, shut down the computer as follows.

- 1. Click **Start** → **Power** → **Shut down**.
- 2. Wait for the computer to shut down and then turn off the monitor and other peripheral devices.

**Note:** After you turn off the system, please wait at least 20 seconds before turning the computer back on to avoid hardware faults.

### <span id="page-10-1"></span>**Connect to Wi-Fi Networks**

**Note:** If the computer you purchased is not a Wi-Fi device, please skip this section.

A Wi-Fi connection provides mobile Internet access within the coverage area of the Wi-Fi signal. This method allows you to connect to the Internet wirelessly.

Wi-Fi LAN networks cover a small area, such as a house, office, or a campus with several buildings. You must connect to an access point (such as a wireless router) to connect to the Wi-Fi network.

### <span id="page-10-2"></span>**Connect to Bluetooth Devices**

**Note:** If the computer you purchased does not have a Bluetooth function, please skip this section.

If your computer is equipped with a Bluetooth adapter card, you can connect it to other Bluetooth devices, such as laptops, PDAs, and mobile phones, to transmit data wirelessly.

In an open space, Bluetooth devices can transmit data within a range of 10 meters.

#### **Notes:**

- The actual maximum connection distance will vary due to interference and obstacles between devices. To obtain the optimal transmission speed, bring the other device as close to the computer as possible.
- <span id="page-11-0"></span>• Before transmitting data, you must pair the Bluetooth device with your computer.

## **Smart Driver Installation**

In order to let you quickly, conveniently, and correctly install drivers for the components in your computer, we designed an exclusive smart driver installation system. By using the smart installation system, you do not need to spend a lot of time looking for diver paths in the driver disc. Instead, the smart installation system helps you automatically detect the PCI and PCI-E settings that can be installed. You just need to insert the provided driver disc and it will automatically install the necessary drivers.

**Note:** During driver installation, follow the system prompts to complete the process.

The smart driver installation program provides full installation and selective installation options:

- Full installation: When this option is enabled, the smart driver installation program will automatically detect the computer hardware information and display a hardware information dialog box. After you confirm the displayed information, the program will automatically install the drivers in the set sequence. To ensure the stability of your computer during the installation process, the smart installation system will restart the computer when its operating status permits.
- Selective installation: In the hardware information dialog box provided by the smart installation system, you can manually install drivers one by one or install only the selected drivers.

#### **Notes:**

- The smart driver installation program only supports the built-in PCI and PCI-E bus plug-and-play devices provided by Lenovo. It does not support devices connected to serial ports, parallel ports, or USB ports.
- If you cannot use this program to install drivers for additional expansion cards and external devices, please install them manually.
- If you discover that some drivers have not been installed after running the automatic install program, please install them manually.
- You must manually install function keyboard drivers. For more information, see the "Function Keyboard Instructions for Use" section.
- The hardware information in the installation list shown in this guide is for reference only. The actual information displayed on your computer is the correct information.

## <span id="page-12-1"></span><span id="page-12-0"></span>**Chapter 3. Set Up Your Computer**

### **Set Up Sleep Mode**

**Note:** The interface images in this chapter are for reference only.

- 1. In the search box, enter power supply and then press Enter.
- 2. In the pop-up box that appears, select the sleep setting and set the sleep time to 30 minutes.
- 3. Then, click **Start** → **Power** → **Sleep** to enter power-saving mode.

<span id="page-12-2"></span>**Note:** In power-saving mode, the computer sleep time cannot be set to more than 30 minutes.

## **Set Up BIOS Boot Order**

To set the BIOS boot order for UEFI BIOS, follow the instructions below:

- 1. Turn on the computer and repeatedly press F1 on the keyboard to go to the "Startup" interface.
- 2. Select "Boot Priority Order" and press Enter.
- 3. In the boot priority order, follow the on-screen prompts and use the "+" or "-" buttons to select the boot device order.
- 4. Press F10 and the screen will display a prompt. Select "Yes" and press Enter to save your changes and exit.

<span id="page-12-3"></span>**Note:** If you need to use expansion devices, turn off the computer and then connect the devices.

### **Change the ITS performance mode**

You can adjust the acoustic and thermal performance of your computer by changing the ITS performance mode. Three choices are available:

- **Balance mode**: The computer works at the balance mode with balanced noise and better performance.
- **Performance mode** (default setting): The computer works at high performance with normal acoustic level.
- **Full Speed**: All fans in the computer will run at full speed.

To change the ITS performance mode:

- 1. Restart the computer. When the logo screen is displayed, press F1 or Fn+F1.
- 2. Select **Power** ➙ **Intelligent Cooling** and press Enter.
- 3. Select **Performance Mode** and press Enter.
- 4. Set the performance mode as desired.
- <span id="page-12-4"></span>5. Press F10 or Fn+F10 to save the changes and exit.

### **Graphics Card Setup**

#### **Notes:**

• This section only applies to graphics cards with a multi-display output function. If the computer you purchased does not come with a graphics card that supports this function, you can skip this section.

- This section only introduces some common graphics card functions. For information about other functions, see the electronic help information that comes with the graphics card driver.
- If you need to use dual-screen mode or expanded display mode, please connect another function display device to the computer's output port.

## <span id="page-13-0"></span>**Set Up NVIDIA Graphics Cards**

#### **Display settings**

Input Display Settings in the search box and press Enter to go to the Display interface. In the "Display resolution" option, you can adjust the resolution.

You can set the resolution to duplication mode or extended mode as required (this function can only be used when two display devices are connected). In advanced display settings, you can adjust the screen refresh rate.

#### **Multiple display output settings**

If your graphics card hard two or more output ports, it can output to multiple displays. This function supports single display mode, copy mode, and dual-screen display mode.

Before setup, connect the two displays for output.

Input Display Settings in the search box and press Enter to go to the Display interface. Set the multiple display mode as needed. In the drop-down menu, select "Duplicate these displays", "Extend these displays", "Only display on 1", or "Only display on 2".

**Note:** If the TV display interface is not clear, try adjusting the screen resolution to 800 x 600 pixels.

## <span id="page-13-1"></span>**Set Up AMD Graphics Cards**

#### **Display settings**

Input Display Settings in the search box and press Enter to go to the Display interface. In the "Display resolution" option, you can adjust the resolution.

You can set the resolution to duplication mode or extended mode as required (this function can only be used when two display devices are connected). In advanced display settings, you can adjust the screen refresh rate.

#### **Multiple display output settings**

If your graphics card hard two or more output ports, it can output to multiple displays.

Before setup, connect the two displays for output.

Input Display Settings in the search box and press Enter to go to the Display interface. Set the multiple display mode as needed. In the drop-down menu, select "Duplicate these displays", "Extend these displays", "Only display on 1", or "Only display on 2".

#### **HDMI audio output**

#### **Notes:**

- If your graphics card comes with an HDMI connector, it supports devices with HDMI audio output.
- Before setup, connect the HDMI display that supports audio output.

Input Control Panel in the search box and press Enter. In the control panel window, go to "Hardware and Sound" → "Sound" to open the Sound interface. In the "Playback" tab, right-click the HDMI device to test it and set up HDMI device audio output.

#### **Other Precautions**

- The BIOS of this graphics card is designed and produced exclusively for Lenovo computers. Do not use a graphics card BIOS not obtained from Lenovo to refresh or upgrade the existing BIOS. Otherwise, the graphics card may not work properly, causing you a lot of unnecessary hassle.
- Before adjusting the display mode, read the instructions for the display device to confirm that it can support the new refresh rate and resolution. If you cannot confirm that your display supports the desired display mode, you can consult the technical support department of Lenovo.
- In a DOS environment, this graphics card does not support simultaneous output to two display devices.
- In expanded display mode, if you use certain playback software to play DVDs, the video will only be output on the main display. Therefore, to avoid inconvenience, adjust the primary/secondary attributes of the displays before playing a DVD.
- The settings interface of the multi-display output function may differ slightly with different driver versions and operating systems.
- After you install the graphics card driver and restart the computer, an ASP.NET Machine A... user may appear. This does not affect system use, and you can delete the user manually.

## <span id="page-16-1"></span><span id="page-16-0"></span>**Chapter 4. Problem Diagnostics and Troubleshooting**

## **Computer System Unable to Start-up Normally**

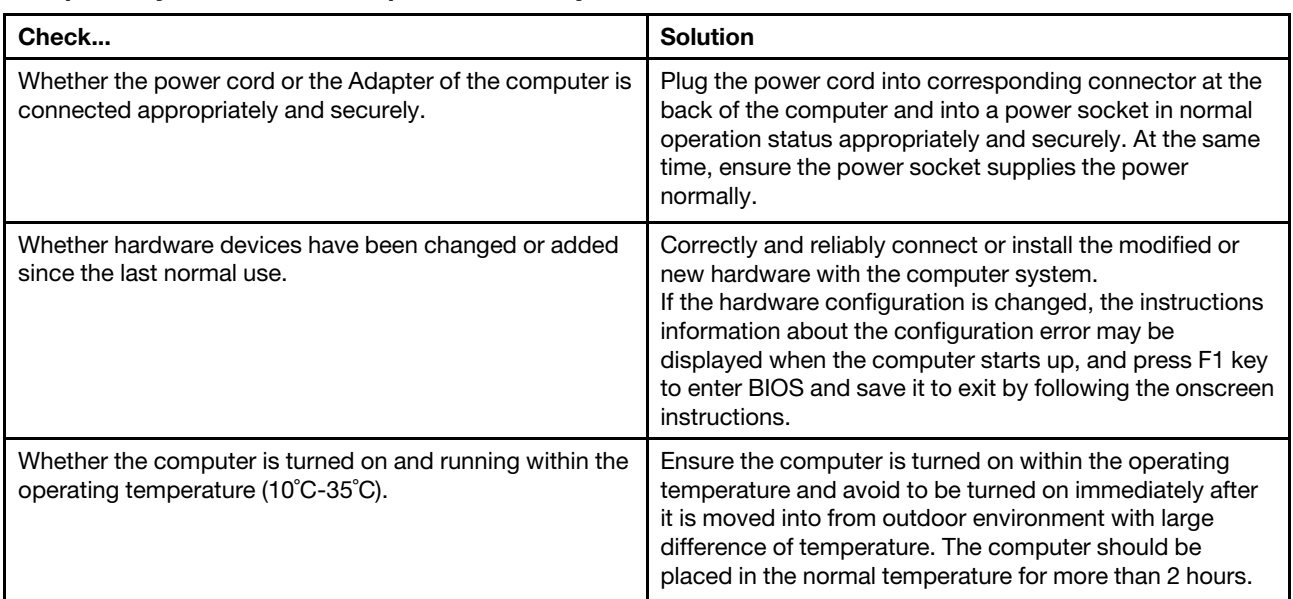

#### **Computer System Unable to Operate Normally**

#### **Monitor Does Not Work Normally (traditional desktop or minicomputer)**

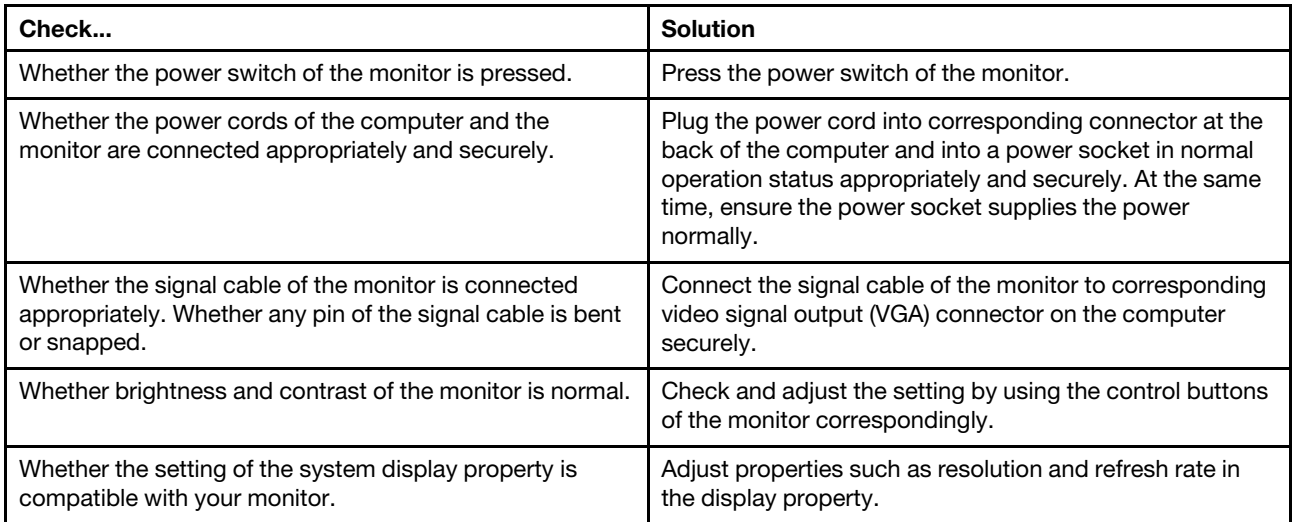

#### **Monitor Unable to Operate Normally (All-in-one models)**

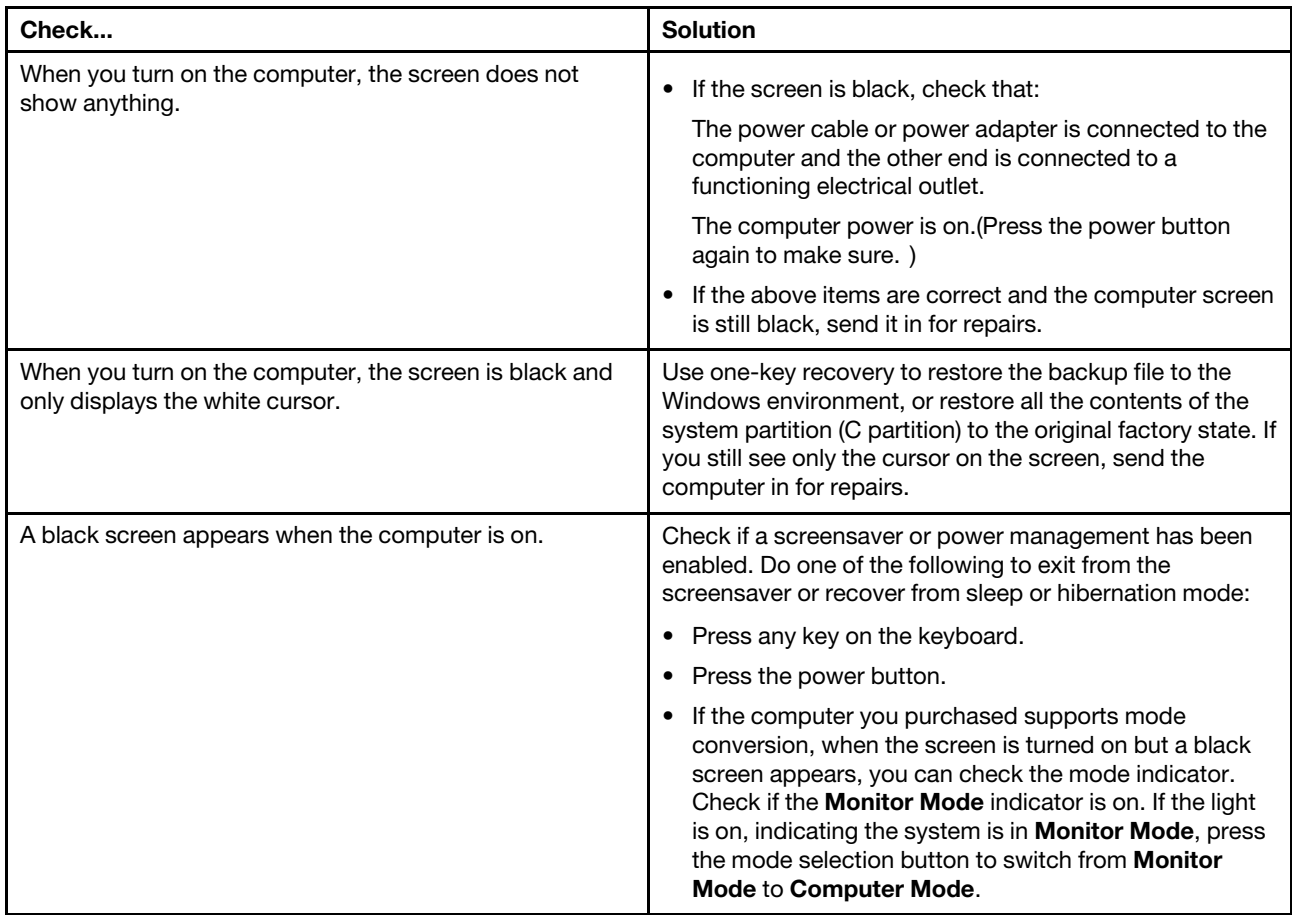

## <span id="page-17-0"></span>**Internal Components of System Unable to Operate Normally**

#### **FAX/MODEM Unable to Operate Normally**

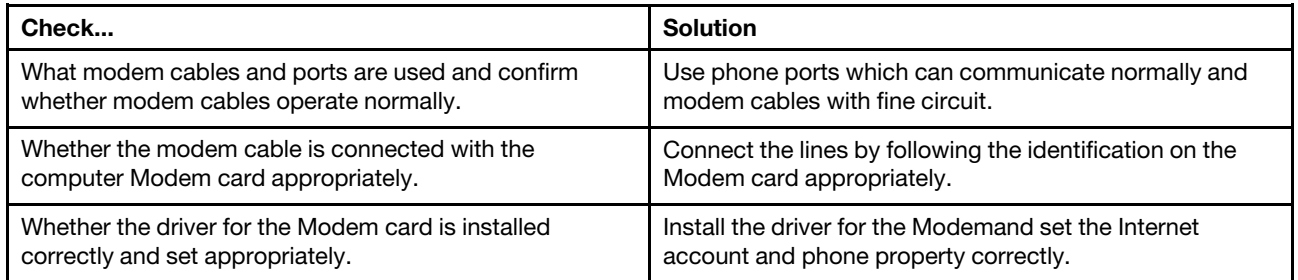

#### **No Audio Output or Single Track after Audio Card is Installed**

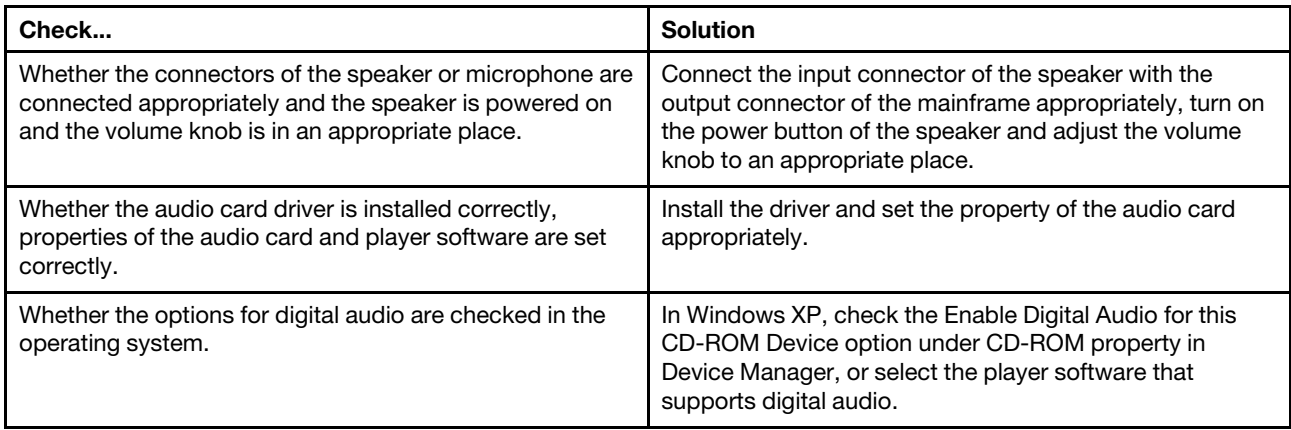

#### **Discontinuous Audio or Video when VCD/CD is Played**

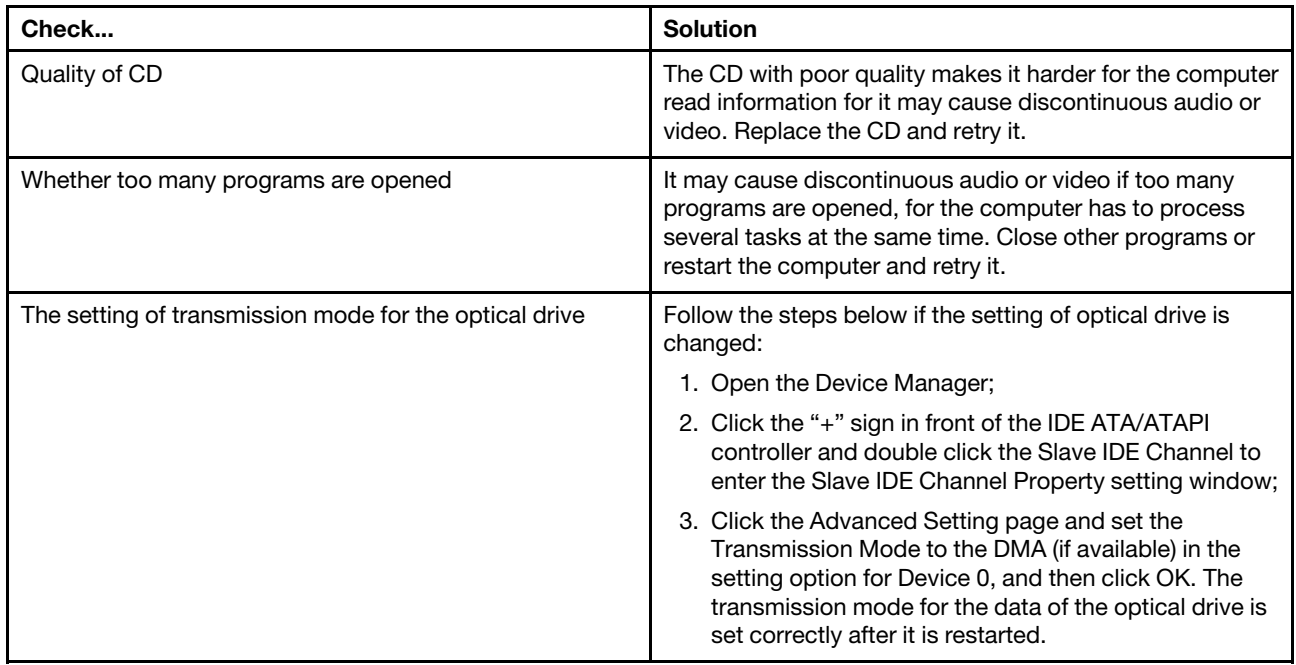

#### **Network Connection Unable to Communicate Online Normally**

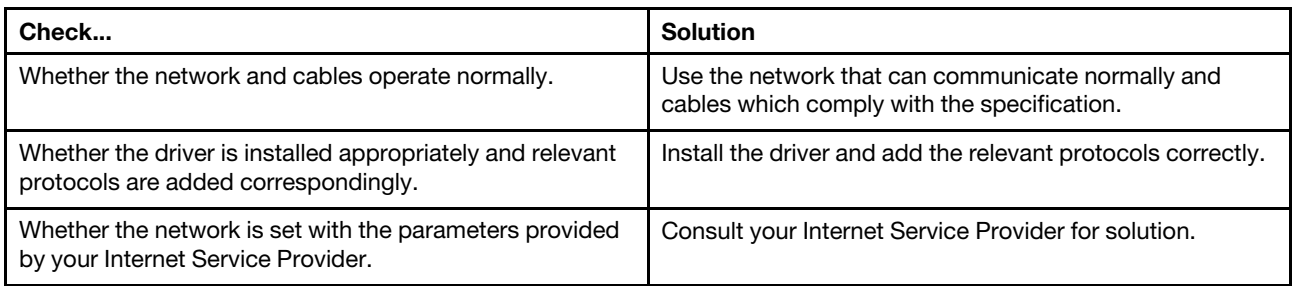

## <span id="page-19-0"></span>**External Devices Unable to Operate Normally**

#### **Keyboard Unable to Operate Normally**

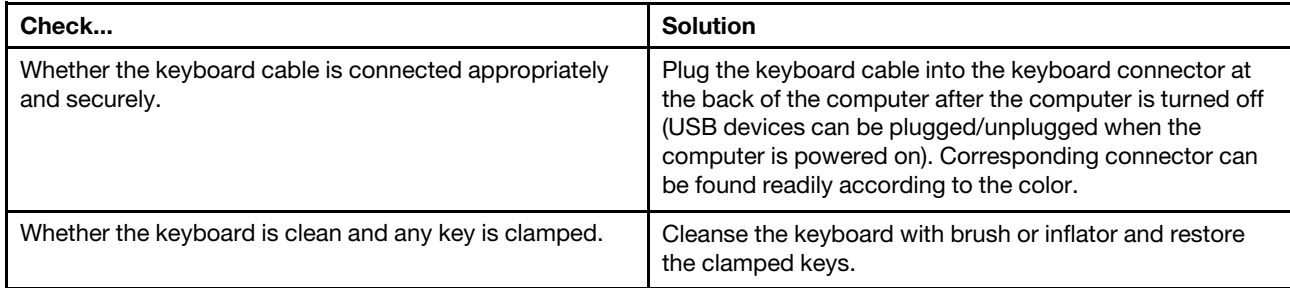

#### **Mouse Unable to Operate Normally**

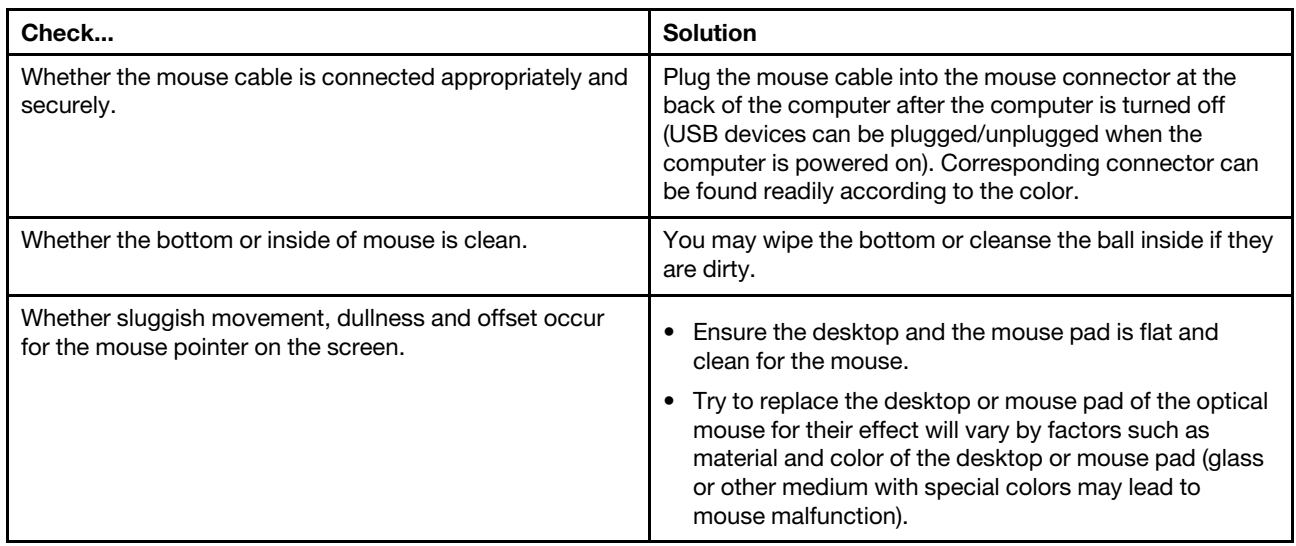

#### **Devices Connected to System Serial, Parallel Connectors Unable to Operate Normally**

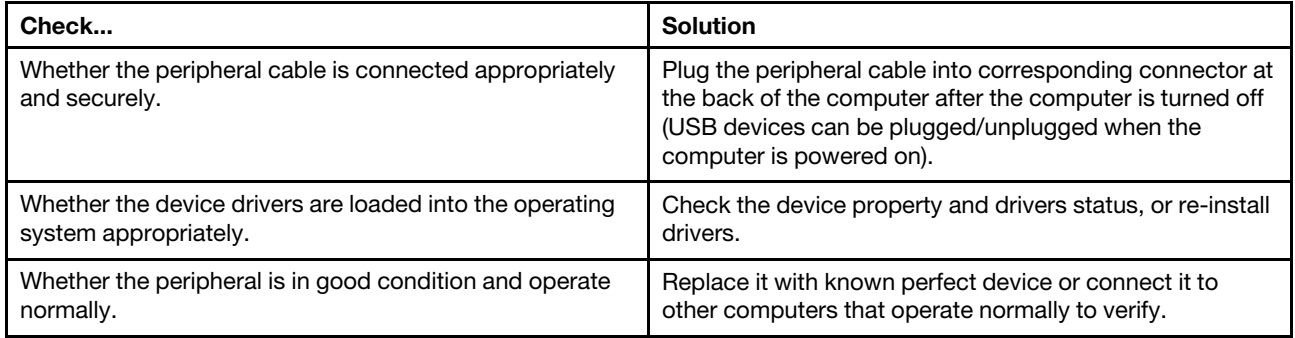

## <span id="page-19-1"></span>**Hard Disk Unable to Be Accessed**

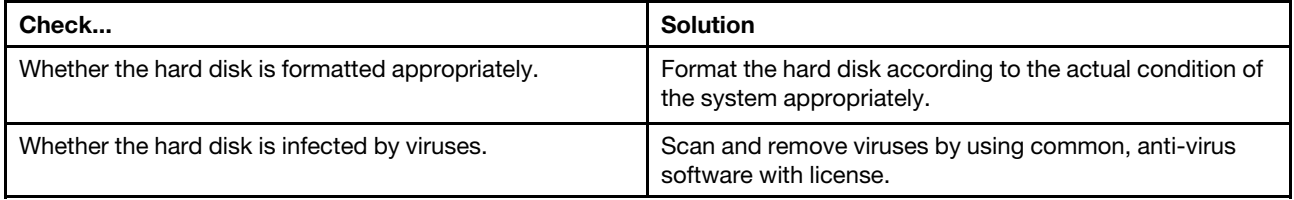

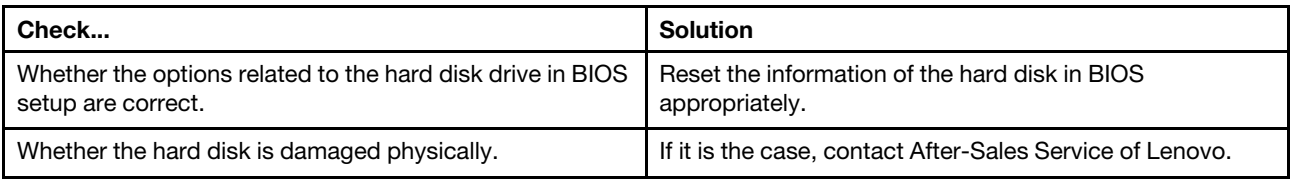

## <span id="page-20-0"></span>**Other Problems**

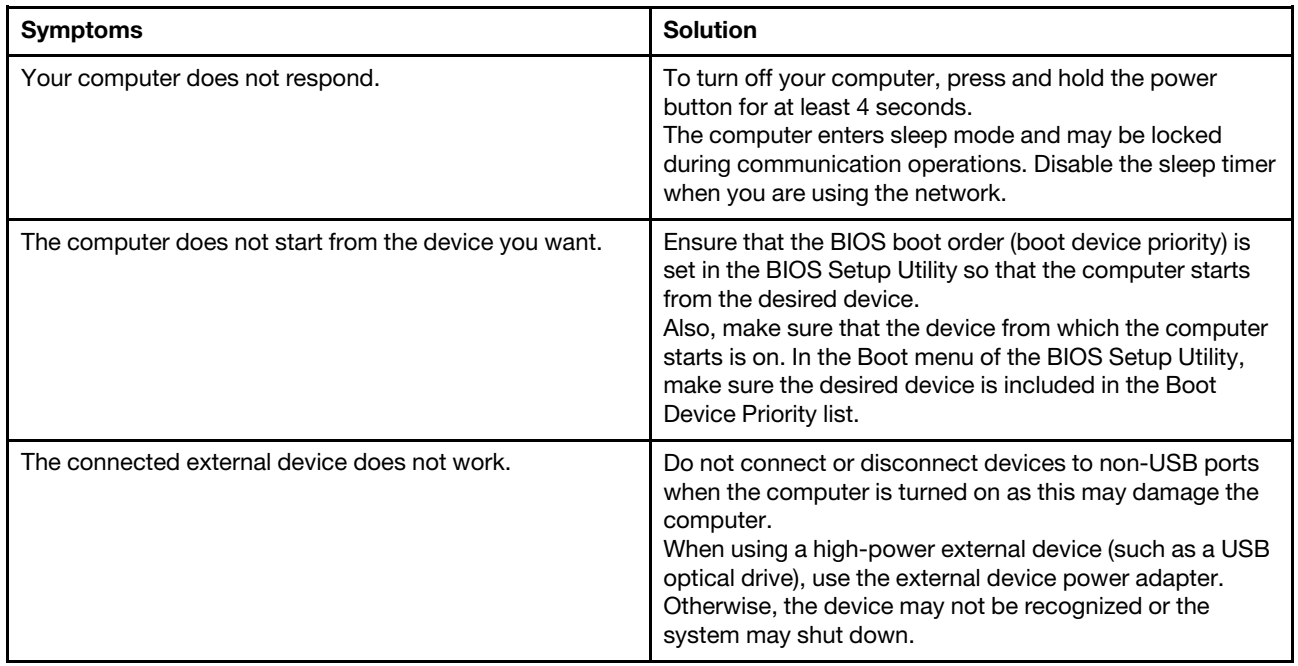

## <span id="page-22-0"></span>**Chapter 5. Obtain Product Information and Help**

This chapter provides an index of information resources related to Lenovo products. If you need help, services, tech support, or detailed information on Lenovo products, you can use this chapter to find it. This chapter includes the following information:

- 1. How to quickly learn to use the distinctive functions of the Lenovo computer you purchased.
- 2. How to install the drivers for various components.
- 3. How to obtain more information about Lenovo products.
- 4. The measures you should take to address problems you may encounter when using Lenovo computer products.
- <span id="page-22-1"></span>5. Who to contact when you need services or tech support.

### **Product Information Resources**

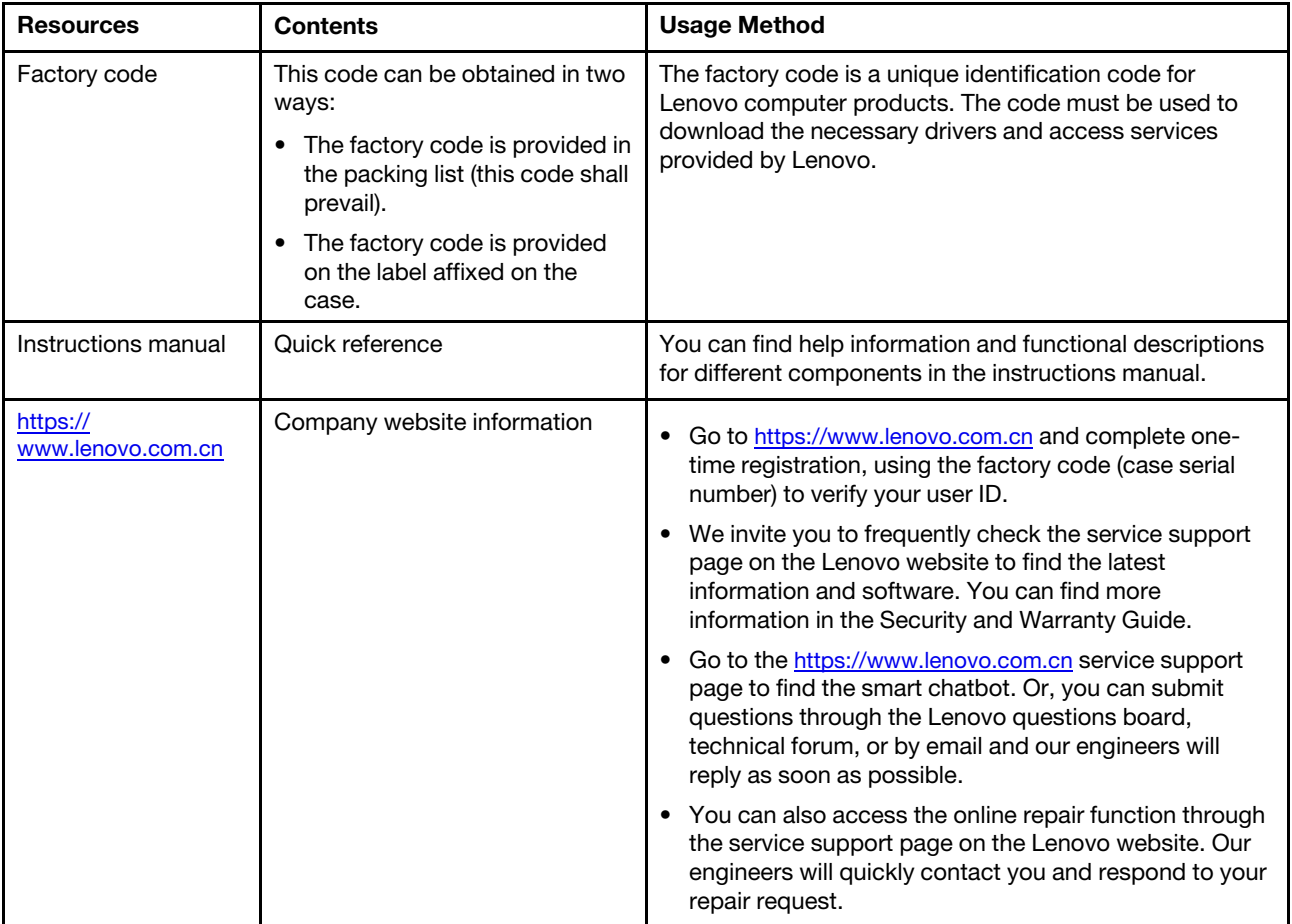

#### **Notes:**

• **Data backup:** You are responsible for the security of your data. During routine use and before you accept services, you must promptly back up your important information to prevent data loss. Lenovo and its authorized service providers shall not assume responsibility for loss or damage of any data, programs, or removable storage media.

- **Ownership of replaced machine and parts:** After Lenovo, a Lenovo products dealer, or authorized Lenovo service provider replaces your product or a faulty part, the original machine or part will become the property of Lenovo, the dealer, or the service provider.
- **User registration information:** To protect your rights, we request that you register using your information after purchasing a product. You can register by going to the Lenovo company website ([https://](https://www.lenovo.com.cn) [www.lenovo.com.cn](https://www.lenovo.com.cn)) or calling the major customer service hotline at 400-810-6666 (in areas where 400 calls are not available, please call 010-58859506).

## <span id="page-23-0"></span>**Get Help and Service**

You can contact the following Lenovo service and support systems to obtain service information from Lenovo:

- **Yangtian Consumer Models:** Lenovo service hotline: 400-990-8888 (by mobile phone or landline). In areas where 400 calls are not available, please call 010-82879425, though you will have to pay the phone charges.
- **ThinkCentre M Series or Qitian Models:** Call the customer service hotline or log in to the Lenovo company website and look up the relevant service policies for your product.

Major customer service hotline: 400-810-6666 (In areas where 400 calls are not available, please call 010- 58859506).

Lenovo company website:<https://www.lenovo.com.cn>

Lenovo service website:<https://newsupport.lenovo.com.cn/>

Correspondence address: 1st Floor, Building 1, No. 6, Shangdi West Road, Haidian District, Beijing

Postal code: 100085

• **ThinkCentre E Series Models:** Lenovo service hotline: 400-100-6000 (by mobile phone or landline). In areas where 400 calls are not available, please call 010-58851110.

Lenovo company website:<https://www.lenovo.com.cn>

Lenovo service website:<https://newsupport.lenovo.com.cn/>

Correspondence address: Beijing 8688 Mailbox, Lenovo (Beijing) Co., Ltd. Think Series Product Customer Service Department

Postal code: 100085

**Note:** The telephone numbers published in this warranty clause may be changed due to changes in the telecommunication network or other objective factors. Please refer to the latest telephone numbers published by Lenovo.

## <span id="page-24-1"></span><span id="page-24-0"></span>**Chapter 6. Additional Information**

### **Notices**

Lenovo may not offer the products, services, or features discussed in this document in all countries. Consult your local Lenovo representative for information on the products and services currently available in your area. Any reference to a Lenovo product, program, or service is not intended to state or imply that only that Lenovo product, program, or service may be used. Any functionally equivalent product, program, or service that does not infringe any Lenovo intellectual property right may be used instead. However, it is the user's responsibility to evaluate and verify the operation of any other product, program, or service.

Lenovo may have patents or pending patent programs covering subject matter described in this document. The furnishing of this document does not give you any license to these patents. You can send license inquiries, in writing, to:

Lenovo (United States), Inc. 8001 Development Drive Morrisville, NC 27560 U.S.A. Attention: Lenovo Director of Licensing

LENOVO PROVIDES THIS PUBLICATION "AS IS" WITHOUT WARRANTY OF ANY KIND, EITHER EXPRESS OR IMPLIED, INCLUDING, BUT NOT LIMITED TO, THE IMPLIED WARRANTIES OF NON-INFRINGEMENT, MERCHANTABILITY OR FITNESS FOR A PARTICULAR PURPOSE. Some jurisdictions do not allow disclaimer of express or implied warranties in certain transactions, therefore, this statement may not apply to you.

Changes are made periodically to the information herein; these changes will be incorporated in new editions of the publication. To provide better service, Lenovo reserves the right to improve and/or modify the products and software programs described in the manuals included with your computer, and the content of the manual, at any time without additional notice.

The software interface and function and hardware configuration described in the manuals included with your computer might not match exactly the actual configuration of the computer that you purchase. For the configuration of the product, refer to the related contract (if any) or product packing list, or consult the distributor for the product sales. Lenovo may use or distribute any of the information you supply in any way it believes appropriate without incurring any obligation to you.

The products described in this document are not intended for use in implantation or other life support applications where malfunction may result in injury or death to persons. The information contained in this document does not affect or change Lenovo product specifications or warranties. Nothing in this document shall operate as an express or implied license or indemnity under the intellectual property rights of Lenovo or third parties. All information contained in this document was obtained in specific environments and is presented as an illustration. The result obtained in other operating environments may vary.

Lenovo may use or distribute any of the information you supply in any way it believes appropriate without incurring any obligation to you.

Any references in this publication to non-Lenovo Web sites are provided for convenience only and do not in any manner serve as an endorsement of those Web sites. The materials at those Web sites are not part of the materials for this Lenovo product, and use of those Web sites is at your own risk.

Any performance data contained herein was determined in a controlled environment. Therefore, the result obtained in other operating environments may vary significantly. Some measurements may have been made on development-level systems and there is no guarantee that these measurements will be the same on generally available systems. Furthermore, some measurements may have been estimated through extrapolation. Actual results may vary. Users of this document should verify the applicable data for their specific environment.

All mentions in this document with respect to the best, longest, maximum or other similar expression are only for describing the specific status of the same product under different settings, no intention to make any comparison to products of other brands.

This document is copyrighted by Lenovo and is not covered by any open source license, including any Linux agreement(s) which may accompany software included with this product. Lenovo may update this document at any time without notice.

For the latest information or any questions or comments, contact or visit the Lenovo Web site: <https://pcsupport.lenovo.com>

### <span id="page-25-0"></span>**Lenovo License Agreement**

**This Lenovo License Agreement (the "Agreement") applies to each Lenovo Software Product that You acquire, whether it is preinstalled on or included with a Lenovo hardware product, acquired separately, or downloaded by You from a Lenovo Web site or a third-party Web site approved by Lenovo. It also applies to any updates or patches to these Software Products. This license agreement does not apply to non-Lenovo software that's either preloaded on or downloaded to your product.**  Also, certain Software Products developed by or for Lenovo in conjunction with a third party may be governed under separate terms. Therefore, for more information on non-Lenovo or co-developed Software Products, please review the license agreements or terms associated with those products. This Lenovo License Agreement is available in other languages at www.lenovo.com/license.

**Lenovo will license the Software Product to You only if You accept this Agreement. You agree to the terms of this Agreement by clicking to accept it or by installing, downloading, or using the Software Product.**

**If You do not agree to these terms, do not install, download, or use the Software Product(s).** 

- **If You acquired the Software Product(s) and paid a license fee, return the Software Product to the party from whom You acquired it to obtain a refund or a credit of the amount You paid.**
- **If You acquired the Software Product(s) preinstalled on or provided with a Lenovo hardware product, You may continue to use the hardware product, but not the Software Product(s) covered under this Agreement.**

**"Software Product"** includes Lenovo computer software programs (whether preinstalled or provided separately) and related licensed materials such as documentation.

**"You"** and **"Your"** refer either to an individual person or to a single legal entity.

#### **1. Entitlement**

You must maintain Your original dated sales transaction document, such as a receipt, invoice or similar document, as Your proof of Your right to use the Software Product. The transaction document specifies the usage level acquired. If no usage level is specified, You may install and use a single copy of the Software Product on a single hardware product. Your transaction document also provides evidence of Your eligibility for future upgrades, if any. For Software Products preinstalled on, included with, or distributed at no charge

for use on a Lenovo hardware product, Your hardware product sales transaction document is also the proof of Your right to use the Software Product.

#### **2. License**

The Software Product is owned by Lenovo or a Lenovo supplier, and is copyrighted and licensed, not sold. Lenovo grants You a nonexclusive license to use the Software Product when You lawfully acquire it.

You may a) use the Software Product up to the level of use specified in Your transaction document and b) make and install copies, including a backup copy, to support such use. The terms of this Agreement apply to each copy You make. You may not remove or alter any copyright notices or legends of ownership.

If You acquire the Software Product as a program upgrade, after You install the upgrade You may not use the Software Product from which You upgraded or transfer it to another party.

You will ensure that anyone who uses the Software Product (accessed either locally or remotely) does so only for Your authorized use and complies with the terms of this Agreement.

You may not a) use, copy, modify, or distribute the Software Product except as provided in this Agreement or in any way that violates any applicable laws including but not limited to copyright laws; b) reverse assemble, reverse compile, or otherwise translate the Software Product except as specifically permitted by law without the possibility of contractual waiver; or c) sublicense, rent, or lease the Software Product.

Lenovo may terminate Your license if You fail to comply with the terms of this Agreement. If Lenovo does so, You must destroy all copies of the Software Product.

Lenovo uses the System Update program to update Software Products on Your computer. By default, critical updates are downloaded and installed automatically. Updates are classified as critical when they are needed for the computer to function properly. Failure to install critical updates could result in data corruption or loss, a major system malfunction, or a hardware failure. For example, critical updates could include an update to the hard-disk-drive firmware, a BIOS upgrade, a device-driver fix, or a fix for the operating system or other preinstalled software. You can disable this automatic feature by changing the settings of the System Update program at any time.

#### **3. Transferability**

You may not transfer or assign the Software Product to any other party, except as permitted in this section.

Preinstalled Software Products are licensed for use only on the Lenovo hardware product on which they are preinstalled or included with and may be transferred only with that Lenovo hardware product. They may not be transferred independent of the Lenovo hardware product.

#### **4. Third Party Software Components and Products**

Some Lenovo Software Products and future updates and patches may contain third party components, which may include Microsoft Windows Preinstallation Environment. These third party components are provided to You under separate terms and conditions different from this Agreement, typically found in a separate license agreement or in a README (or similarly titled) file. The third party's license terms and use restrictions will solely govern the use of such components.

Third Party Software Products provided by Lenovo may be governed by the terms of this Agreement but are usually licensed by the Third Party under its own terms and conditions. Third Party Software Products that are not licensed by Lenovo are subject solely to the terms of their accompanying license agreements.

#### **5. Software Product Specifications**

The Software Product specifications and specified operating environment information may be found in documentation accompanying the Software Product, if available, such as a README or similarly titled file, or otherwise published by Lenovo.

#### **6. Privacy**

**Please review the Lenovo privacy policy statement [\(http://www.lenovo.com/privacy/us/en/\)](http://www.lenovo.com/privacy/us/en/) that's associated with Your product. Depending on Your particular Lenovo device or software product, the Lenovo privacy statement [\(http://www.lenovo.com/privacy/software/\)](http://www.lenovo.com/privacy/software/) is located at the point of activation and set-up and/or via "Settings".**

#### **7. Charges**

Charges for the Software Product are based on the level of use acquired.

If You wish to increase the level of use, contact Lenovo or the party from whom You acquired the Software Product. Additional charges may apply.

If any authority imposes a duty, tax, levy or fee, excluding those based on Lenovo's net income, upon the Software Product, then You agree to pay the amount specified or supply exemption documentation. You are responsible for any personal property taxes for the Software Product from the date that You acquire it.

#### **8. No Warranty**

**The Software Product(s) is provided to You "AS IS."**

**SUBJECT TO ANY STATUTORY WARRANTIES WHICH CANNOT BE EXCLUDED, LENOVO MAKES NO WARRANTIES OR CONDITIONS, EITHER EXPRESS OR IMPLIED, INCLUDING BUT NOT LIMITED TO THE IMPLIED WARRANTIES OR CONDITIONS OF MERCHANTABILITY, FITNESS FOR A PARTICULAR PURPOSE, AND NON-INFRINGEMENT, REGARDING THE SOFTWARE PRODUCT OR TECHNICAL SUPPORT, IF ANY.**

The exclusion also applies to any of Lenovo's developers and suppliers.

Suppliers or publishers of non-Lenovo Software Products may provide their own warranties.

Lenovo does not provide technical support, unless Lenovo specifies otherwise in writing.

#### **9. Limitation of Liability**

Circumstances may arise where, because of a default on Lenovo's part or other liability, You may be entitled to recover damages from Lenovo. In each such instance, regardless of the basis on which You are entitled to claim damages from Lenovo (including fundamental breach, negligence, misrepresentation, or other contract or tort claim), except and to the extent that liability cannot be waived or limited by applicable laws, Lenovo is liable for no more than the amount of actual direct damages suffered by You, up to the amount You paid for the Software Product. This limit does not apply to damages for bodily injury (including death) and damage to real property and tangible personal property for which Lenovo is required by law to be liable.

This limit also applies to Lenovo's suppliers and resellers. It is the maximum for which Lenovo, its suppliers and resellers are collectively responsible.

**UNDER NO CIRCUMSTANCES IS LENOVO, ITS SUPPLIERS OR RESELLERS LIABLE FOR ANY OF THE FOLLOWING EVEN IF INFORMED OF THEIR POSSIBILITY: 1) THIRD PARTY CLAIMS AGAINST YOU FOR DAMAGES; 2) LOSS OF, OR DAMAGE TO, YOUR DATA; OR 3) SPECIAL, INCIDENTAL, OR INDIRECT DAMAGES OR FOR ANY ECONOMIC CONSEQUENTIAL DAMAGES, INCLUDING LOST PROFITS, BUSINESS REVENUE, GOODWILL, OR ANTICIPATED SAVINGS. SOME STATES OR** 

#### **JURISDICTIONS DO NOT ALLOW THE EXCLUSION OR LIMITATION OF INCIDENTAL OR CONSEQUENTIAL DAMAGES, SO THE ABOVE LIMITATION OR EXCLUSION MAY NOT APPLY TO YOU.**

#### **10. Consumer Rights**

Nothing in this Agreement affects any statutory rights of consumers that cannot be waived or limited by contract. You may have additional consumer rights under applicable local laws, which this Agreement cannot change.

#### **11. General**

a) In the event that any provision of this Agreement is held to be invalid or unenforceable, the remaining provisions of this Agreement remain in full force and effect.

b) You agree to comply with all applicable export and import laws and regulations.

c) Neither You nor Lenovo will bring a legal action under this Agreement more than two (2) years after the cause of action arose unless otherwise provided by local law without the possibility of contractual waiver or limitation.

#### **12. Dispute Resolution**

If You acquired the Software Product in **Cambodia, Indonesia, Philippines, Vietnam or Sri Lanka**, disputes arising out of or in connection with this Software Product shall be finally settled by arbitration held in Singapore and this Agreement shall be governed, construed and enforced in accordance with the laws of Singapore, without regard to conflict of laws. If You acquired the Software Product in **India**, disputes arising out of or in connection with this Software Product shall be finally settled by arbitration held in Bangalore, India. Arbitration in Singapore shall be held in accordance with the Arbitration Rules of Singapore International Arbitration Center ("SIAC Rules") then in effect. Arbitration in India shall be held in accordance with the laws of India then in effect. The arbitration award shall be final and binding for the parties without appeal and shall be in writing and set forth the findings of fact and the conclusions of law. All arbitration proceedings shall be conducted, including all documents presented in such proceedings, in the English language, and the English language version of this Agreement prevails over any other language version in such proceedings.

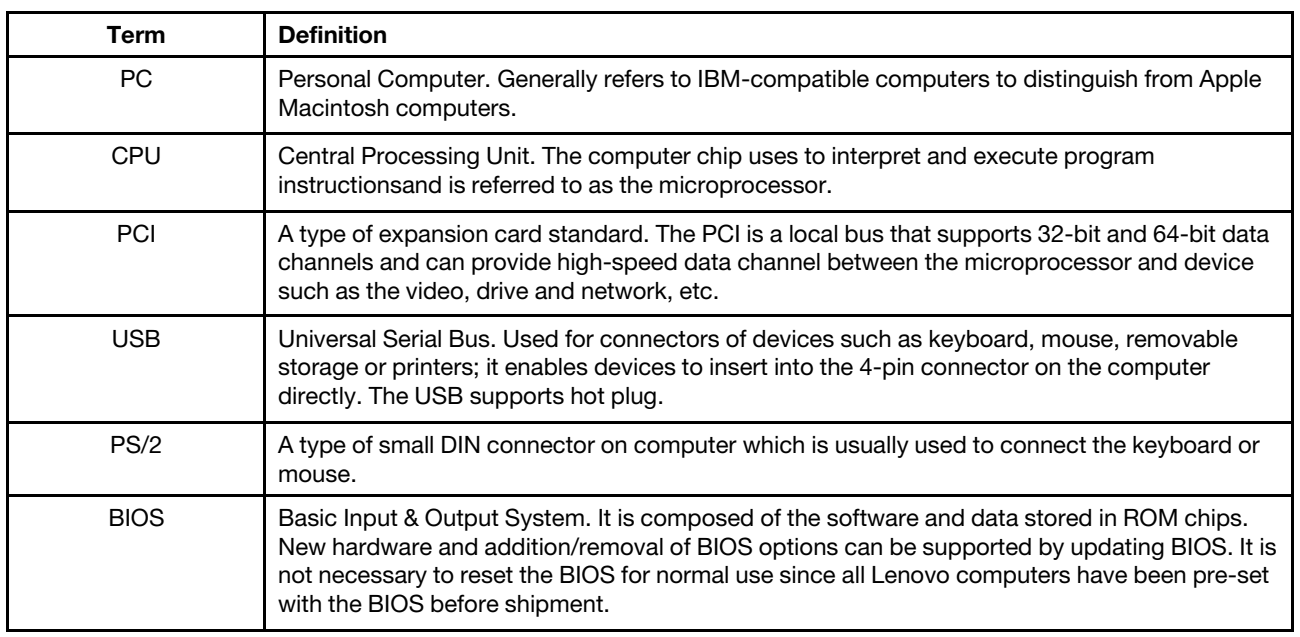

## <span id="page-28-0"></span>**Appendix Glossary**

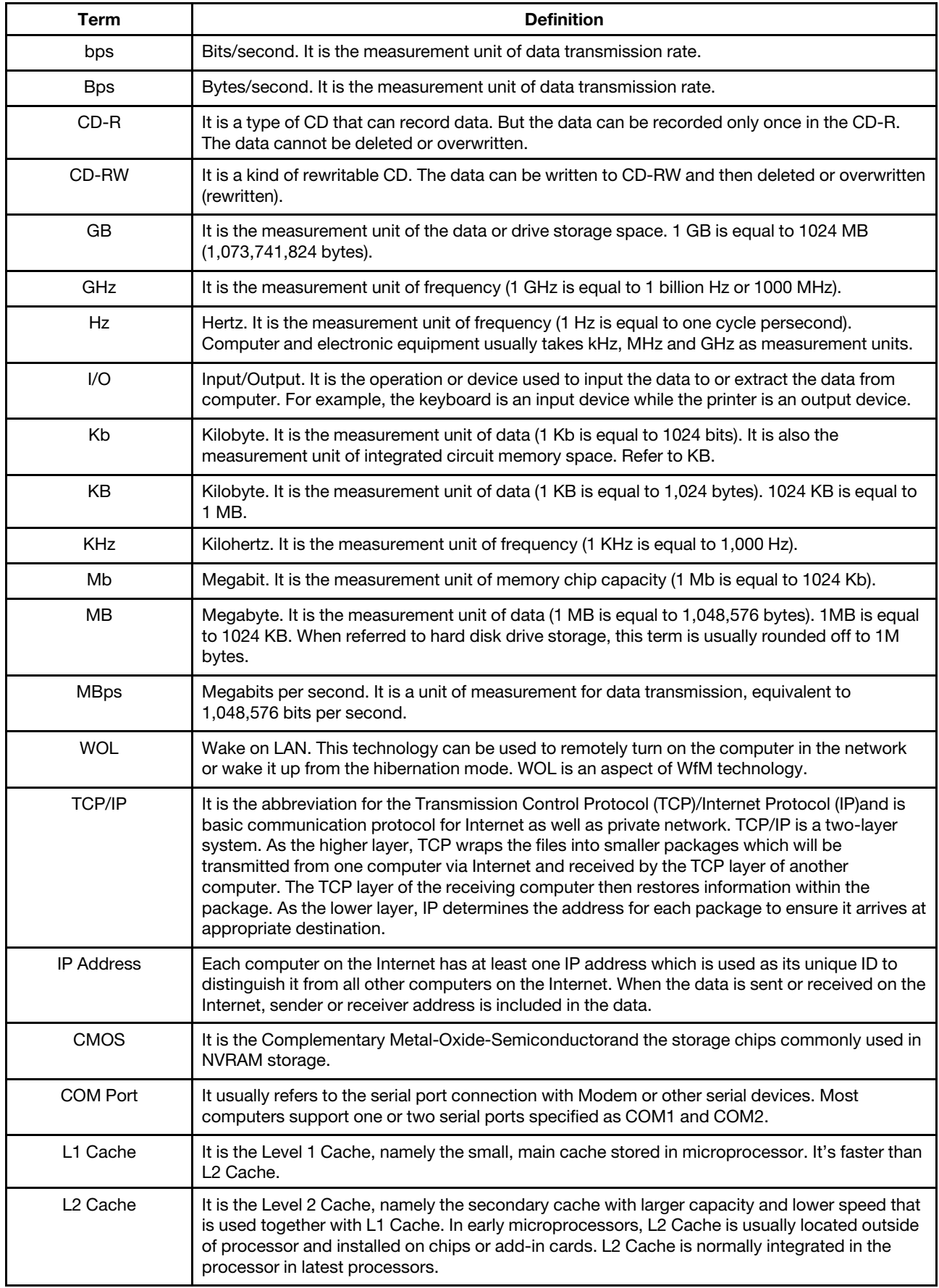

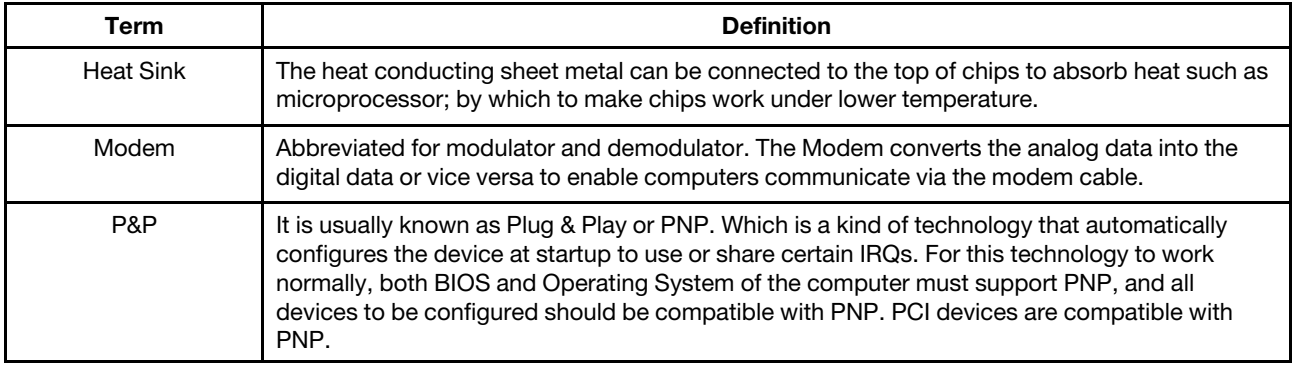

### <span id="page-30-0"></span>**Trademarks**

The following terms are trademarks of Lenovo:

LENOVO LENOVO logo THINKCENTRE THINKCENTRE logo

DisplayPort are trademarks of the Video Electronics Standards Association.

Microsoft, Windows, and Windows Media are trademarks of the Microsoft group of companies.

The terms HDMI and HDMI High-Definition Multimedia Interface are trademarks or registered trademarks of HDMI Licensing LLC in the United States and other countries.

USB-C is a registered trademark of USB Implementers Forum.

All other trademarks are the property of their respective owners.